# helion. $p\not\!\downarrow$

# > Idź do

- · Spis treści
- · Przykładowy rozdział

# Katalog książek

- · Katalog online
- · Zamów drukowany katalog

# Twój koszyk

· Dodaj do koszyka

## Cennik i informacje

- · Zamów informacje o nowościach
- · Zamów cennik

# Czytelnia

• Fragmenty książek online

## > Kontakt

**Helion SA** ul. Kościuszki 1c 44-100 Gliwice tel. 032 230 98 63 e-mail: helion@helion.pl C Helion 1991-2008

# Joomla. Tworzenie stron WWW. Szybki start

Autorzy: Marni Derr, Tanya Symes Tłumaczenie: Leszek Sagalara ISBN: 978-83-246-2236-8 Tytuł oryginału[: Joomla!: Visual QuickStart Guide](http://www.amazon.com/exec/obidos/ASIN/0321590589/helion-20) Format: B5, stron: 296

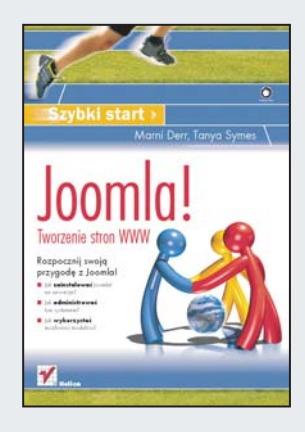

- Jak zainstalować Joomlal na serwerze?
- Jak administrować tym systemem?
- Jak wykorzystać możliwości modułów?

Joomla! jest systemem zarządzania treścią. Jej początki sięgają 2006 roku. Projekt ten wywodzi się bezpośrednio z popularnego systemu Mambo. Od czasu swojej premiery Joomla! cieszy się rosnącą popularnością i coraz większymi możliwościami. Wykorzystanie języka PHP i bazy MySQL było strzałem w dziesiątkę - instalacja systemu jest teraz niezwykle intuicyjna i możliwa do wykonania na większości dostêpnych serwerów.

Bogato ilustrowana książka "Joomla! Tworzenie stron WWW. Szybki start" w zwięzły i przyjemny sposób wyczerpująco przedstawia metodykę pracy z tym systemem. W trakcie lektury dowiesz się, jak sprawnie zainstalować go i uruchomić oraz jakie zadania możesz wykonać jako administrator. Zaczniesz także swobodnie poruszać się po narzêdziach dostêpnych w panelu administracyjnym, po czym przejdziesz do bardziej zaawansowanych zagadnień, takich jak praca z modułami czy też modyfikacja ustawień globalnych. Dzięki temu bez trudu samodzielnie zbudujesz dynamiczną witrynę wraz z menu. Ponadto dowiesz się, jak rozbudować swoją witrynę i zaangażować użytkowników w rozwój publikowanych treści.

- Instalacja Joomla!
- Uruchomienie systemu
- Spolszczenie Joomla!
- Administracja
- Tworzenie dynamicznej witryny wraz z menu
- Wykorzystanie modułów
- Rozbudowa witryny
- Modyfikacja ustawień globalnych oraz ich wpływ na system
- Korespondencja masowa
- Zarzadzanie użytkownikami
- Tworzenie i modyfikacja szablonów dla systemu Joomla!

#### Odkryj tajemnice popularności systemu Joomla!

# Spis treści

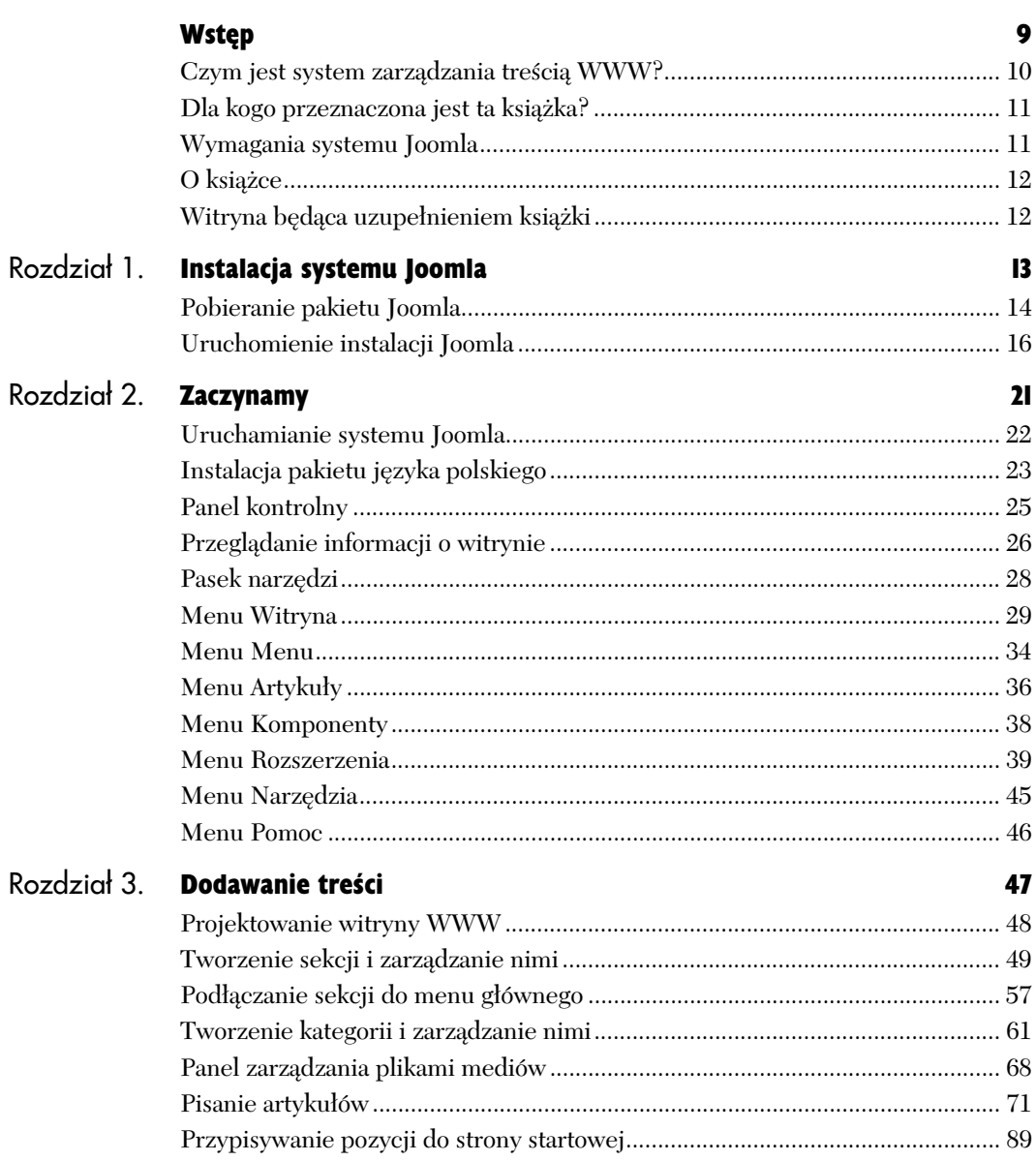

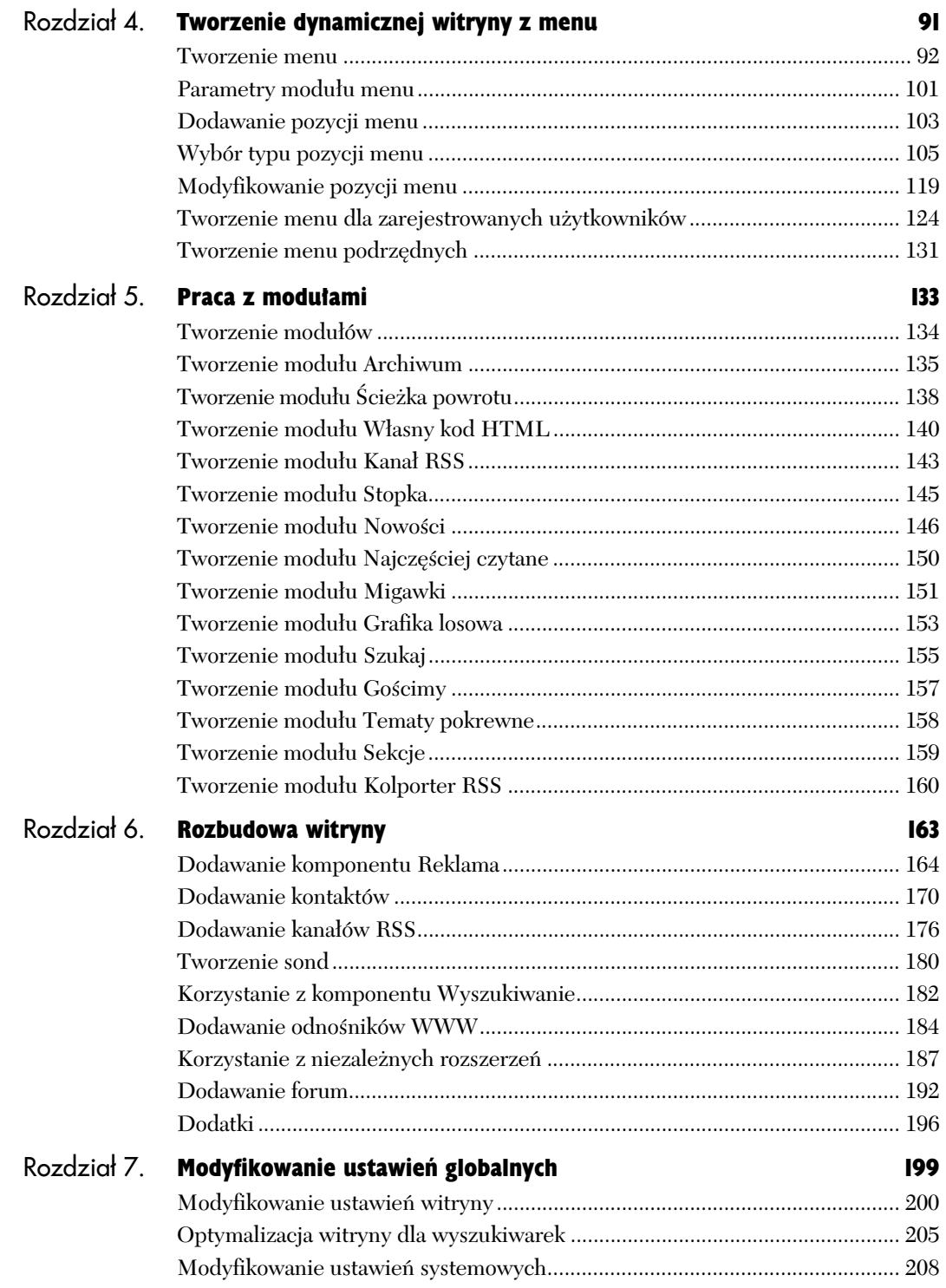

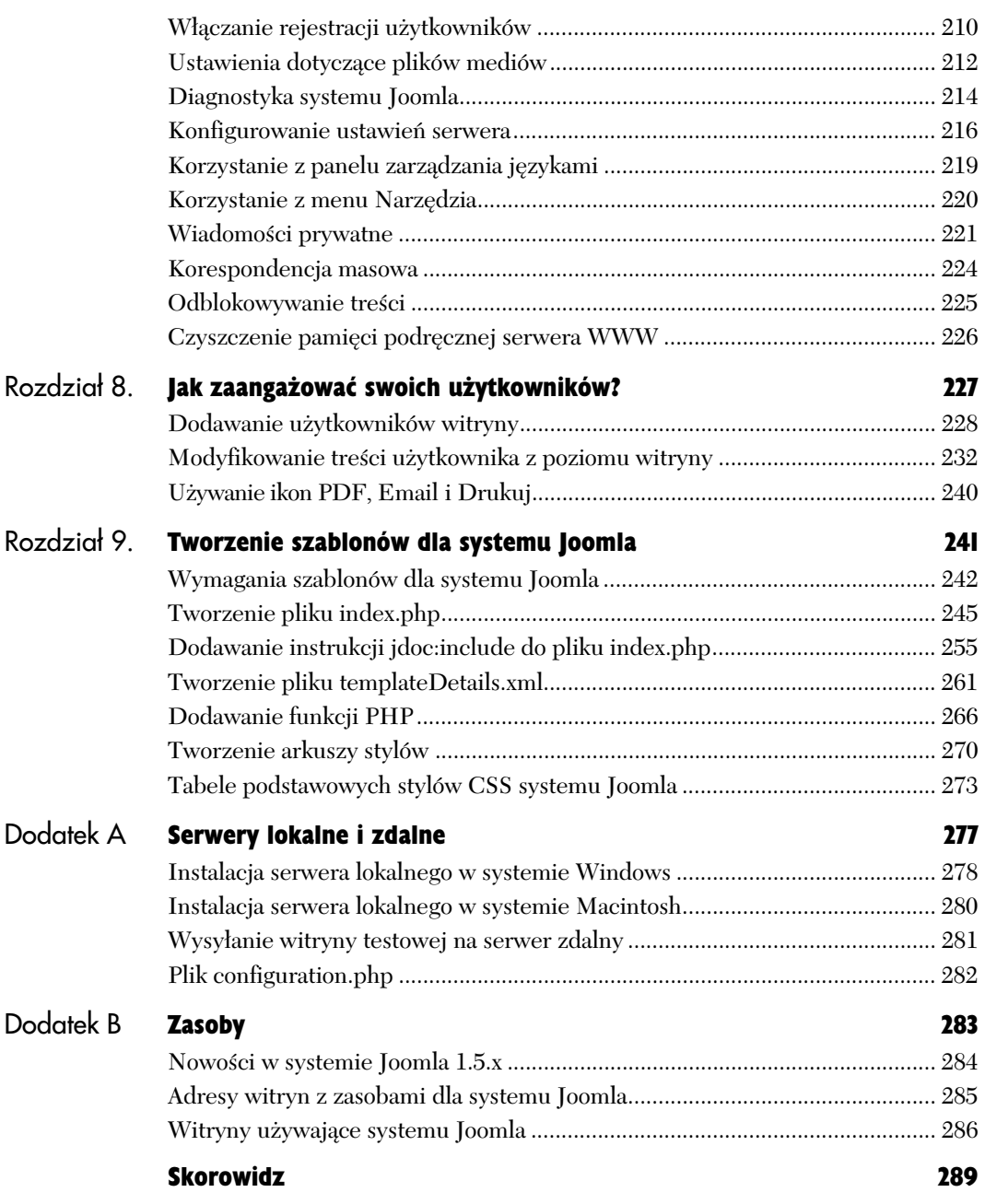

# Instalacja systemu Joomla 1

Instalacja systemu Joomla jest prosta, szybka i zabiera około 5 minut. Wystarczy pobrać pakiet instalacyjny Joomla i postępować zgodnie z instrukcjami kreatora instalacji. Przed rozpoczęciem instalacji upewnij się, że:

- $\blacklozenge$  Masz dostęp do internetu.
- Serwer lokalny jest uruchomiony.
- Znasz położenie katalogu głównego swojego serwera WWW.

W tym rozdziale omówiona zostanie instalacja systemu Joomla na serwerze lokalnym. Instrukcje dotyczące zainstalowania serwera lokalnego znajdują się w dodatku A, "Serwery lokalne i zdalne".

#### Wskazówka

■ Jeśli po raz pierwszy tworzysz i testujesz witrynę, zalecamy uruchomienie na komputerze serwera lokalnego. Umożliwi to przetestowanie wszystkich wprowadzonych zmian przed umieszczeniem ich w funkcjonującej witrynie WWW.

## Pobieranie pakietu Joomla

Pliki instalacyjne systemu Joomla udostępniane są w postaci pojedynczego skompresowanego pliku.

#### Aby pobrać pakiet Joomla:

- **1.** Uruchom przeglądarkę internetową i przejdź do witryny *www.joomla.org*.
- 2. Kliknij przycisk *Download Joomla* (pobierz pakiet Joomla).
- 3. Pobierz pakiet Joomla 1.5.x, a następnie zapisz plik na pulpicie.

#### Wskazówka

■ Nie pobieraj żadnego z plików, które zawierają słowo "upgrade" lub "patch". Służą one do aktualizacji istniejących witryn i nie zawierają pełnego pakietu instalacyjnego systemu Joomla.

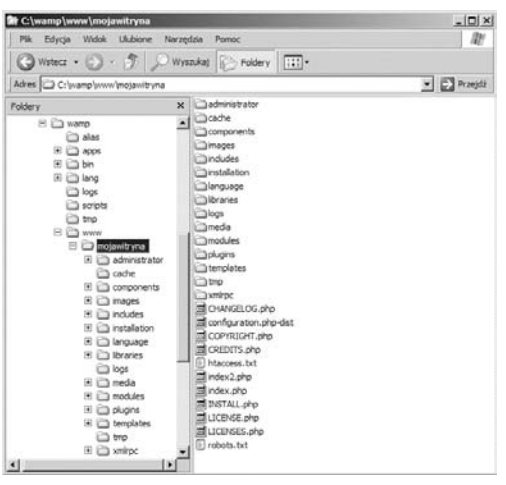

**Rysunek 1.1.** *Struktura katalogu gównego systemu Joomla*

#### Aby rozpakować pliki Joomla:

**I.** Znajdź i otwórz katalog główny swojego serwera WWW.

Nazwa katalogu głównego serwera WWW może się różnić w zależności od używanego rodzaju serwera. Na przykład:

- W lokalnym serwerze WWW Apache jest to zazwyczaj folder o nazwie *htdocs*.
- W lokalnym serwerze WWW IIS w systemie Windows folder ten na ogół ma nazwę *www* lub *webroot*.
- $\triangle$  W przypadku serwerów udostępnianych musisz to sprawdzić u swojego dostawcy usług.
- **2.** W katalogu głównym serwera utwórz nowy podkatalog o nazwie *mojawitryna*.

W dalszej części książki będziemy używać nazwy *mojawitryna*, ale możesz ją zastąpić nazwą swojej domeny.

- 3. Skopiuj plik *Joomla\_1.5.x-Full\_Package.zip* do podkatalogu *mojawitryna* w katalogu głównym serwera WWW.
- **4.** Rozpakuj plik, używając opcji W*yodrębnij wszystkie* z menu kontekstowego lub korzystając z programu do archiwizacji.

Masz teraz folder zawierający wszystkie podstawowe pliki systemu Joomla. Struktura plików powinna wyglądać tak jak na rysunku 1.1.

### Uruchomienie instalacji Joomla

Kreator instalacji systemu Joomla poprowadzi Cię przez proces wprowadzania informacji niezbędnych do prawidłowego działania witryny w systemie Joomla.

Podczas procesu instalacyjnego potrzebne będą następujące informacje:

- $\blacklozenge$  nazwa użytkownika i hasło Twojej bazy danych MySQL (na ogół root / root);
- nazwa Twojej bazy danych;
- prawidłowy adres e-mail, aby użytkownicy mogli sie z Toba skontaktować;
- $\blacklozenge$  has to administratora.

#### Aby uruchomić kreatora instalacji systemu Joomla:

 $\blacklozenge$  W pasku adresu przeglądarki internetowej wpisz **http://localhost/mojawitryna**, a nastepnie naciśnij klawisz *Enter*.

Spowoduje to uruchomienie kreatora instalacji.

#### Aby wybrać język:

- **1.** Wybierz język z listy.
- 2. Kliknij przycisk *Dalej*, aby kontynuowa (rysunek 1.2).

#### Wskazówka

- System Joomla jest zgodny z kodowaniem UTF-8 i potrafi obsługiwać wiele języków. Po dokonaniu wyboru dalsza część instalacji będzie odbywać się we wskazanym języku.
- Z witryny Joomla.org możesz pobrać pakiety językowe umożliwiające uruchomienie interfejsu administracyjnego w rodzimym języku użytkownika.

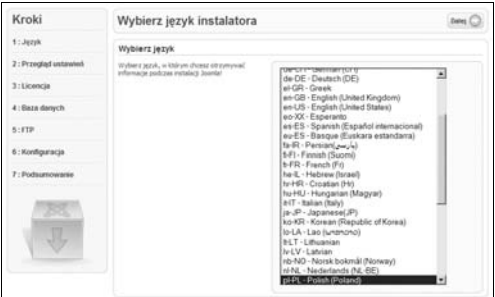

**Rysunek 1.2.** Krok 1.: wybór języka

| Kroki                | Przegląd ustawień                                                                                                    |                                                                                     |                 | Sprawdż ponstante (C) Cattai, Daini C) |
|----------------------|----------------------------------------------------------------------------------------------------|-------------------------------------------------------------------------------------|-----------------|----------------------------------------|
| 1: Jezyk             | Przegląd ustawień dla Joomla! 1.5.6 Production/Stable [ Vusani ] 12-August-2008 22:00 GMT:                                                                                                    |                                                                                     |                 |                                        |
| 2: Przeglad ustawień | Jedi selephonek z tych ustawań test avvršznich ma<br>Tak                                                                                                    |                                                                                     |                 |                                        |
| 3: Licencia          | czerwone, proze dozrovadž do ich praety.<br>Jedi tego na metsez enstalaria taste tego dell'<br>Hermit Block                                                                                                    | Warste PHP > = 4.3, SS<br>- Obskap kompress (25b)                                   | Tale            |                                        |
| 4: Baza danych       |                                                                                                    | -photoge XPIL                                                                       | Tale            |                                        |
|                      |                                                                                                    | $-10\sqrt{5}C$ 5                                                                    | Tale<br>Tak     |                                        |
| $8 - 17D$            |                                                                                                    | Jazyk wielsbattowy: domythy<br><b>Nebsysware funics</b><br>nielsbettowych wylaczone | Tak             |                                        |
| 6: Колбомаса         |                                                                                                    | configuration.php:Nepaperyvalne Talk                                                |                 |                                        |
| 7 : Portsammeanie    | Zalecane ustawienia:                                                                                                    |                                                                                     |                 |                                        |
|                      | Te ustavenia sa pilicane.<br>loomial mode nadal dittalad mino, de untavrenta<br>Testings servers ne se do korica z reis agobie:<br>Jednakże prace w niedoctosowanym środowisku.<br>mide powodować różne niespodzewane problemy.<br>Diabete zalecamy misma untaurer), a tell to<br>representative personnels. | Unfamienie<br>Tryb bemierzny<br>Plate model:                                        | <b>Zalecane</b> | Bietace                                |
|                      |                                                                                                    |                                                                                     | Wylaczone       | Welatzone                              |
|                      |                                                                                                    | Wellwin Barte Sileddie<br>Display firmul:                                           | Wylacasne       | Welacone                               |
|                      |                                                                                                    | litzytysania plków:                                                                 | Wieczone        | Wincross                               |
|                      |                                                                                                    | Mage Queles:                                                                        | Wyladasne       | Webscross                              |
|                      |                                                                                                    | Releatings zearmych globalnud<br>Steppen Gobald:                                    | Wylaczone       | <b>Welacause</b>                       |
|                      |                                                                                                    | Buforowanie kodu wynikowego<br>Duts/Lib/Weingl:                                     | Wylaczone       | Wylaczone                              |
|                      |                                                                                                    | Automatyczne uruchomienie sextii. Wyłączone                                         |                 | <b>Wylaczone</b>                       |

**Rysunek 1.3.** *Krok 2.: przegld ustawie*

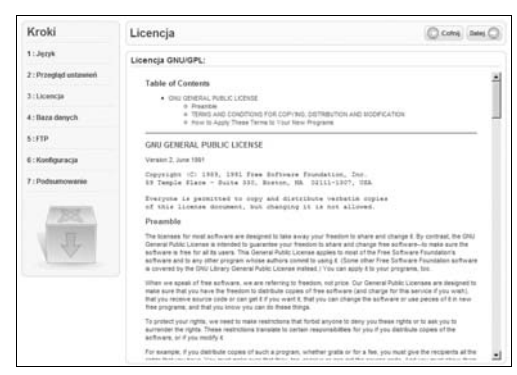

**Rysunek 1.4.** *Krok 3.: umowa licencyjna*

#### Aby pomyślnie przejść przegląd ustawień:

**1.** Sprawdź, czy wszystkie pozycje na liście przegladu ustawień mają oznaczenie Tak.

Jeśli jakakolwiek pozycja z listy przeglądu ustawień jest wyróżniona kolorem czerwonym, instalacja systemu Joomla nie powiedzie sie. Aby poprawić te ustawienia, przed kontynuowaniem procesu instalacyjnego zapoznaj się z dodatkiem A, "Serwery lokalne i zdalne".

2. Przejrzyj zalecane ustawienia.

Niektóre z tych ustawień sa zalecane, ale nie sa wymagane. Jeśli Twoje bieżace ustawienia różnia sie od podanych zaleceń, Joomla wciąż będzie działać normalnie; jednak z przyczyn administracyjnych i ze wzgldów bezpieczeństwa zalecamy dostosowanie tych ustawień do listy Joomla, jeśli tylko jest to możliwe.

- 3. Po poprawieniu wymaganych ustawie kliknij przycisk *Sprawd ponownie*.
- 4. Powtarzaj ten proces, dopóki wszystkie pozycje na liście nie zostana oznaczone jako *Tak*, co przedstawia rysunek 1.3.
- 5. Kliknij przycisk *Dalej*.

#### Aby zaakceptować umowę licencyjną:

- 1. Zapoznaj się z tekstem umowy licencji (rysunek 1.4).
- 2. Jeśli zgadzasz się z jej postanowieniami, kliknij przycisk *Dalej*, aby kontynuować.

Jeśli nie zgadzasz się na warunki umowy licencyjnej GPL/GNU, instalacja nie będzie kontynuowana.

#### Aby skonfigurować bazę danych dla witryny:

1. Z menu *Typ bazy danych* wybierz opcj *mysql*.

Ustawienia na tej stronie utworzą bazę danych dla Twojej witryny i umożliwia systemowi Joomla komunikację z bazą danych.

- 2. W polu *Nazwa serwera* wpisz **localhost**.
- **3.** W polu *Nazwa użytkownika* wpisz swoja nazwe użytkownika bazy danych MySOL.
- **4.** W polu *Hasło* wpisz swoje hasło do bazy danych MySQL.
- 5. W polu *Nazwa bazy danych* wpisz nazw swojej bazy danych.

Nie musisz być kreatywny; im krótsza nazwa, tym lepsza. Wykorzystaj cz nazwy domeny; np. jeśli domena ma nazwę *www.mojawitryna.pl*, możesz użyć nazwy mojawitrynadb (rysunek 1.5).

- 6. Nie zmieniaj dodatkowych ustawień. Są one wykorzystywane w przypadku, gdy masz istniejącą bazę danych, którą trzeba zastąpić lub skasować przed kontynuowaniem instalacji.
- **7.** Kliknij przycisk *Dalej*, aby kontynuować.

#### Wskazówka

- Przedrostek bazy danych wykorzystywany jest wtedy, gdy chcesz uruchomić kilka witryn z pojedynczej instalacji systemu Joomla lub gdy jest to wymagane przez dostawcę usług. Nigdy nie używaj *bak* jako przedrostka bazy danych. Ten przedrostek jest wykorzystywany przez system Joomla do tworzenia kopii zapasowych tabel bazy danych.

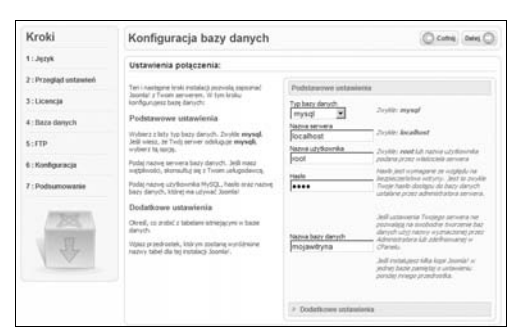

**Rysunek 1.5.** *Krok 4.: konfiguracja bazy danych*

#### **Nazwy użytkowników i hasła do bazy danych**

Serwer MySQL instaluje się z nazwą użytkownika root i hasłem root. Ze względów bezpieczeństwa należy zmienić domyślną nazwę użytkownika i hasło. Aby uzyskać więcej informacji na temat zmiany nazwy użytkownika i hasła, zapoznaj się z dodatkiem A, "Serwery lokalne i zdalne".

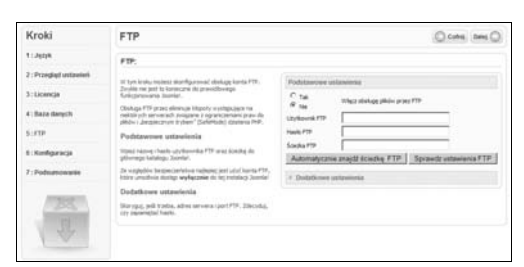

**Rysunek 1.6.** *Krok 5.: konfiguracja FTP*

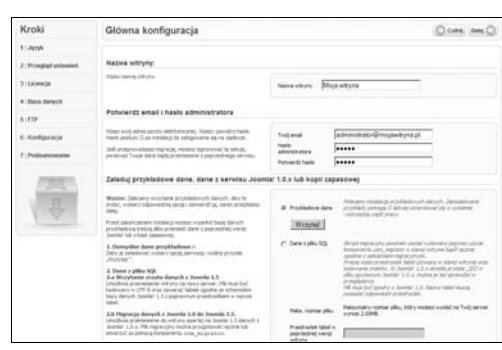

**Rysunek 1.7.** *Gówna konfiguracja*

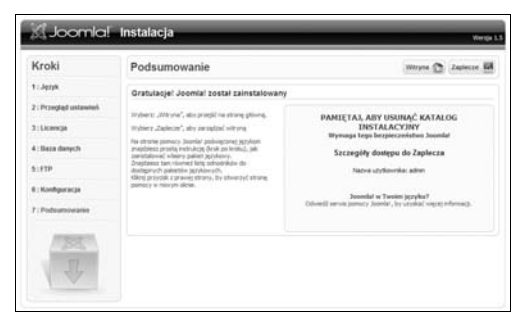

**Rysunek 1.8.** *Zakoczenie instalacji*

#### Aby skonfigurować ustawienia FTP:

**I.** Kliknij *Nie*, aby wyłączyć obsługę plików przez FTP (rysunek 1.6).

Ze wzgledu na kwestie związane z prawami dostepu do plików w serwerach Linux i Unix, do systemu Joomla 1.5.x wprowadzono obsługę plików przez FTP.

Konkretne ustawienia FTP moga być bardzo różne i nie bedziemy tu ich omawiać. Informacje dotyczące dostepu przez FTP do swojego konta uzyskasz u swojego dostawcy usługi hostingowej.

Na razie zostaw te pola niewypełnione. Informacje te można zmienić później za pomoca panelu administracyjnego.

**2.** Kliknij przycisk *Dalej*, aby kontynuować.

#### Aby skonfigurować ustawienia główne:

- **1.** W polu *Nazwa witryny* wpisz nazwę swojej witryny (rysunek 1.7).
- 2. W polu *Twój email* wpisz adres e-mail głównego administratora witryny.
- **3.** W polu Hasło administratora wpisz hasło.
- **4.** Pozostałe informacje dotyczą instalowania przykładowych danych, migracji z wcześniejszych wersji lub importowania istniejącej bazy danych. W tym przypadku tworzysz nową witrynę, więc pozostaw wartości domyślne.
- **5.** Kliknij przycisk *Dalej*, aby kontynuować. Pojawi się okno z komunikatem informującym, że nie zainstalowano żadnych przykładowych danych. Kliknij przycisk *OK*.

System Joomla jest teraz zainstalowany, a tabele bazy danych zostały utworzone. Została jednak jeszcze jedna rzecz do zrobienia. Ze wzgledów bezpieczeństwa *musisz* usunąć plik *install.php* oraz folder *installation* (rysunek 1.8).

 $\bullet.$  Przejdź do swojego folderu głównego i usuń plik *install.php*, a także folder o nazwie *installation* (rysunek 1.9).

#### Wskazówka

■ Pamiętaj, aby zapisać swoje hasło! Będzie ono potrzebne, aby zalogować się do panelu administracyjnego systemu Joomla. Domyślnie głównemu administratorowi przypisana jest nazwa użytkownika admin. Możesz ją później zmienić, ale nie wcześniej niż po pierwszym logowaniu.

#### Aby zobaczyć swoją nową witrynę:

- **1.** Uruchom przeglądarkę internetową.
- 2. Wpisz **http://localhost/mojawitryna** i naciśnij klawisz *Enter* (rysunek 1.10).

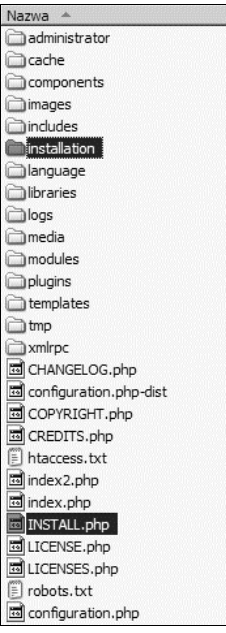

**Rysunek 1.9.** *Usuwanie plików instalacyjnych*

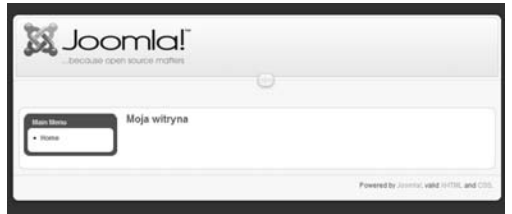

**Rysunek 1.10.** *Twoja nowa witryna WWW*